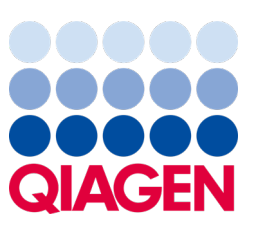

Mai 2023

## Remarque importante

# Il est temps de mettre à jour votre système QIAstat-Dx Mise à niveau obligatoire vers l'ADF version 1.2 du QIAstat-Dx Meningitis/Encephalitis Panel

Cher partenaire de laboratoire,

Votre satisfaction envers le système QIAstat-Dx est notre priorité. C'est pourquoi nous mettons sur le marché une mise à jour du fichier de définition du test (ADF) pour le QIAstat-Dx Meningitis/Encephalitis Panel (QIAstat-Dx ME Panel, N° de réf. 691611).

#### Veuillez noter que cette mise à jour obligatoire ne prendra qu'une minute.

Cette mise à jour obligatoire vers l'ADF version 1.2 (V1.2) modifiera les codes LOINC associés aux deux cibles QIAstat-Dx ME Panels, HSV1 et HSV2. Ce changement n'affectera que la connectivité HIS/LIS. Auparavant, HSV1 et HSV2 partageaient le même code LOINC. Cette mise à jour de l'ADF vers la version 1.2 fournira désormais des codes LOINC distincts pour HSV1 et HSV2. Pour consulter les changements de codes LOINC, veuillez consulter le document Caractéristiques de l'interface QIAstat-Dx LIS du QIAstat-Dx Meningitis/Encephalitis Panel. Le document de spécification de l'interface LIS peut être fourni par votre représentant commercial.

Afin d'utiliser le nouvel ADF, vous devez importer l'ADF V1.2 du QIAstat-Dx ME Panel sur votre QIAstat-Dx Analyzer 1.0. L'ADF V1.2 du QIAstat-Dx ME Panel est compatible avec le QIAstat-Dx Analyzer 1.0 exploitant le logiciel version 1.4 et supérieure

### Méthode de mise à jour de l'ADF du QIAstat-Dx ME Panel vers la version 1.2

Les clients peuvent effectuer la mise à jour de l'ADF V1.2 du QIAstat-Dx ME Panel. Si vous rencontrez des problèmes durant la mise à jour, veuillez contacter les services techniques QIAGEN sur [support.qiagen.com](http://support.qiagen.com/).

Pour mettre à jour l'ADF V1.2 du QIAstat-Dx ME Panel et importer la version mise à jour du dosage dans le QIAstat-Dx Analyzer 1.0, effectuez les étapes suivantes :

- 1. Demandez le fichier ADF à votre représentant commercial QIAGEN ou accédez à [https://www.qiagen.com/shop/automated-solutions/pcr-instruments/qiastat](https://www.qiagen.com/shop/automated-solutions/pcr-instruments/qiastat-dx/)-dx/
- 2. Dans l'onglet Resources (Ressources), cliquez sur Protocol Files (Fichiers de protocole) et téléchargez l'ADF V 1.2 du QIAstat-Dx ME Panel. Enregistrez et décompressez le package. Copiez le fichier \*.asy dans le dossier racine du périphérique de stockage USB (directement sur le périphérique de stockage USB, et non pas dans un dossier).

# Sample to Insight

- 3. Insérez le périphérique de stockage USB contenant l'ADF correspondant dans le port USB du QIAstat-Dx Analyzer 1.0.
- 4. Appuyez sur le bouton Options puis sur le bouton Assay Management (Gestion des dosages). L'écran « Assay Management » (Gestion des dosages) s'ouvre dans la zone de contenu de l'affichage.
- 5. Appuyez sur l'icône Import (Importer) dans le coin inférieur gauche de l'écran.
- 6. Sélectionnez le fichier ADF à importer depuis le périphérique de stockage USB.
- 7. Une boîte de dialogue s'affiche pour vous inviter à confirmer le téléchargement des fichiers.
- 8. Une boîte de dialogue peut alors s'afficher, et vous demander d'écraser la version actuelle avec la nouvelle. Appuyer sur Yes (Oui) pour confirmer.
- 9. Sélectionner Assay Active (Dosage actif) pour activer le dosage.
- 10. Attribuer le dosage actif à un utilisateur en appuyant sur le bouton Options puis sur le bouton User Management (Gestion des utilisateurs).
- 11. Sélectionnez l'utilisateur autorisé à exécuter le dosage. Sélectionnez Assign Assays (Attribuer des dosages) dans User Options (Options utilisateur).
- 12. Activez le dosage et appuyez sur le bouton Save (Enregistrer).

Pour plus d'informations, reportez-vous au mode d'emploi du dosage spécifique (QIAstat-Dx ME Panel).

Si vous avez d'autres questions à propos des éléments susmentionnés, n'hésitez pas à nous contacter par le biais de votre représentant commercial QIAGEN ou les services techniques QIAGEN locaux à l'adresse **[support.qiagen.com](http://support.qiagen.com/)**.

Cordialement,

Votre équipe QIAstat-Dx

[www.qiagen.com](http://www.qiagen.com/)

Le QIAstat-Dx Analyzer 1.0 est destiné à être utilisé dans le cadre de diagnostics in vitro.

Le QIAstat-Dx ME Panel est préconisé comme aide au diagnostic d'agents spécifiques provoquant la méningite et/ou l'encéphalite et les résultats doivent être utilisés conjointement avec d'autres données cliniques, épidémiologiques et de laboratoire. Les résultats du QIAstat-Dx ME Panel ne sont pas destinés à être utilisés comme seule base pour les décisions relatives au diagnostic, au traitement ou d'autres décisions de prise en charge du patient. Les résultats positifs n'excluent pas une co-infection par des organismes non inclus dans le QIAstat-Dx ME Panel. Il est possible que le ou les pathogènes détectés ne soient pas la cause définitive de la maladie. Des résultats négatifs n'excluent pas une infection du système nerveux central (SNC). Le QIAstat-Dx ME Panel est destiné au diagnostic in vitro uniquement par des professionnels en laboratoire.

Marques commerciales : QIAGEN®, Sample to Insigh®, QIAsphere®, QIAstat-Dx® (groupe QIAGEN). Les noms déposés, les marques de commerce, etc. cités dans ce document, même s'ils ne sont pas spécifiquement signalés comme tels, ne doivent pas être considérés comme non protégés par la loi.

HB-3264-001 1131432 05/2023 © 2023 QIAGEN, tous droits réservés.